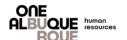

The purpose of this job aide is to provide a guide to update your Deferred Compensation Contribution amount through ESS.

## **Navigation of PeopleSoft**

#### Step 1.

- Open an Internet browser.
- Navigate to **Employee Self-Service**

#### Step 2.

- Enter User ID (Your employee ID with an "E" in front of it)
- Enter Password
- Select "Sign In"

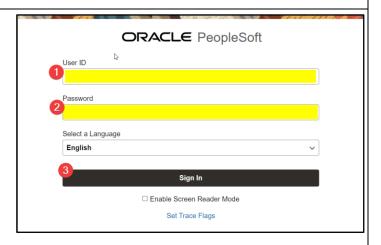

#### Step 3.

 Select Benefit Details.

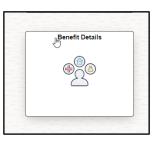

- Select Life Events.
- Select "I need to change my deferred compensation contribution"
- Enter date.
- Select "Start Life Event".

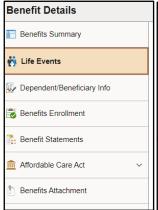

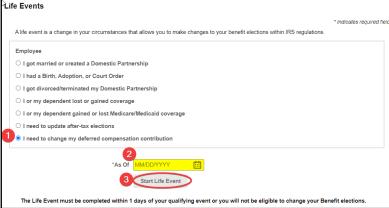

## **Update Deferred Compensation Contribution**

## **Navigation of PeopleSoft**

#### Step 4.

• Select "Benefit Enrollment" and "Start My Enrollment".

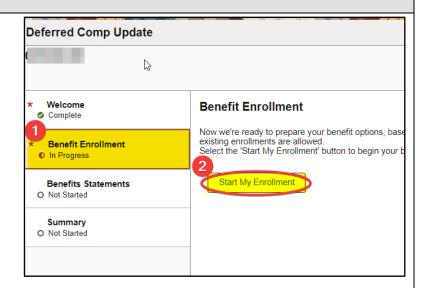

## Step 5.

- Scroll down to find your Deferred Compensation plan (457 plan) box and select it.
- Enter the amount that you would like to contribute and select "Done" in the top right corner.

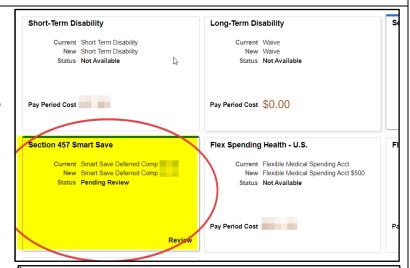

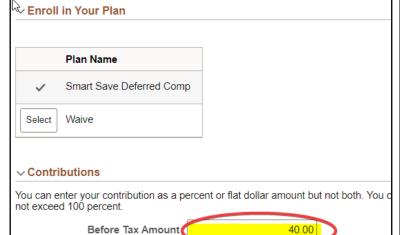

# **Update Deferred Compensation Contribution**

## **Navigation of PeopleSoft**

### Step 6.

- Select "Submit Enrollment".
- You will receive a pop-up with confirmation of your benefit update.

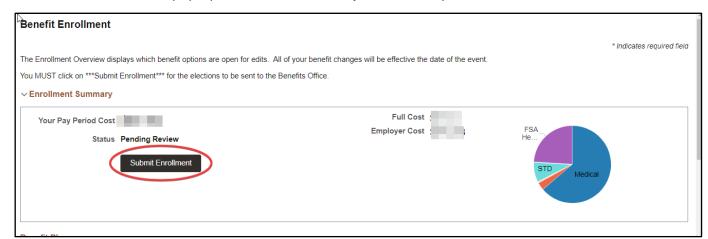

NOTE: Your changes will take effect in the pay period the change was made.